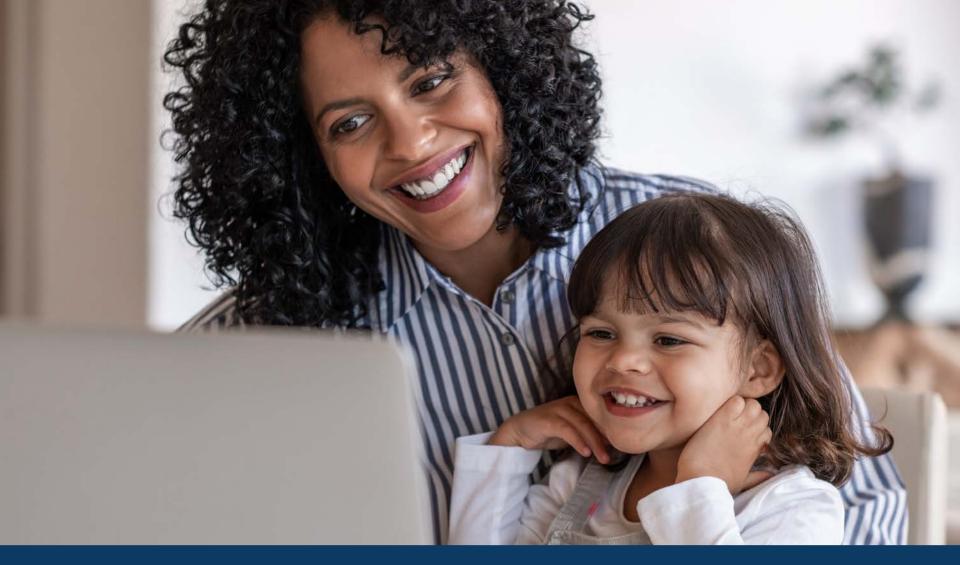

Strategies for Offline Learning during Covid-19 Crisis March 27, 2020

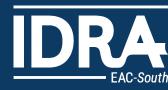

### Introductions

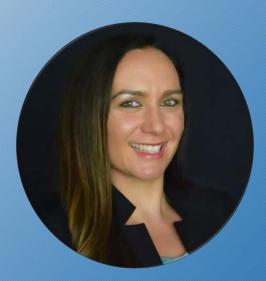

Stephanie Garcia, Ph.D. Educational Specialist STEM & Gender Equity

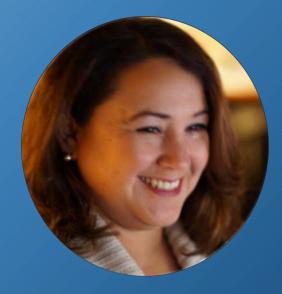

Michelle Martinez Vega Chief Technology Strategist

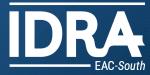

# Stephanie Garcia Ph.D. Educational Specialist

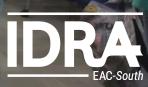

# Share 1 offline learning tool or tip you strongly recommend in the chat box

# Warm-Up Task

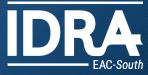

- Limited internet access
- Asynchronous learning
- Distributing resources & activities
- Supporting families

Ensuring Equity & Access for All Students

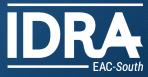

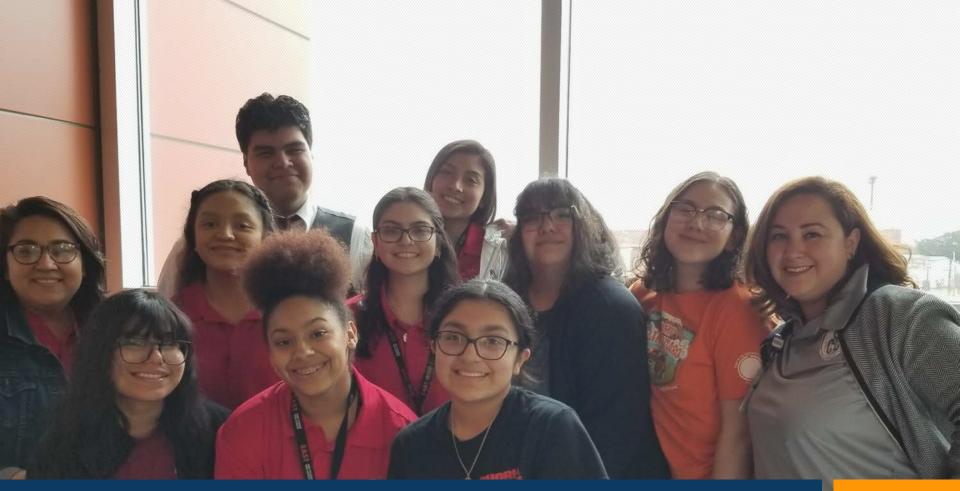

# Michelle Martinez Vega Chief Technology Strategist

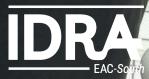

# What do you do when online is just not an option in real-time?

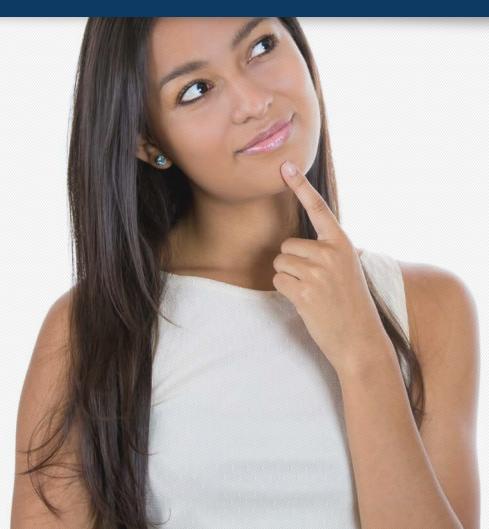

Offline Options and Considerations

- Record Zoom Sessions
- Google Offline
- Remind Phone App
- FreeConferenceCall.com

Who is your audience?

- Whole Group Instruction
- Small Group Instruction
- Differentiated Lessons

How is this lesson best delivered?

- Using a whiteboard app
- Lecture
- Slides Presentation
- Live or Recorded
- Provided print materials

#### Delivering Instruction: Live and Recorded Lessons

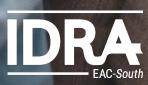

#### You are Building a Lesson Library For today, tomorrow and for future students

#### Assignment for the week of March 23rd thru 27th

| Monday<br>23 <sup>rd</sup> | Tuesday 24 <sup>th</sup>                 | Wednesday 25 <sup>th</sup>                        | Thursday 26 <sup>th</sup>                                 | Friday 27 <sup>th</sup> |
|----------------------------|------------------------------------------|---------------------------------------------------|-----------------------------------------------------------|-------------------------|
| Watch<br>Lecture           | Complete<br>Google<br>Form<br>Assignment | Complete<br>Lesson # 12 in<br>Google<br>Classroom | Write a 200-word<br>Essay on the<br>Fibonacci<br>Sequence | Turn in all<br>work.    |

Click here to set an appointment for office hours

Click here to watch lesson lectures Click here to watch teacher led lessons

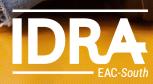

#### Digital divide suddenly wider

As COVID-19 forces schools online, a public education involves a home computer and an internet connection, putting low-income children on shakier ground.

By Alia Malik Photos by Billy Calzada

### San Antonio Express News Article Digital Divide Suddenly Wider

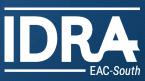

### **Teacher Generated Shared Folder**

Check out our link to a shared folder full of resources & lesson ideas.

Email your additions to: stephanie.garcia@idra.org

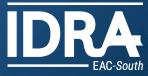

- Increase student choice
- Quality over quantity
- Differentiate the tasks
- Incorporate socialization into your lesson
- Encourage creativity, mindfulness, movement, innovation & nature into your lessons
- Be consistent to create a routine and rhythm

## Final Thoughts

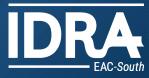

### **Teacher Academies**

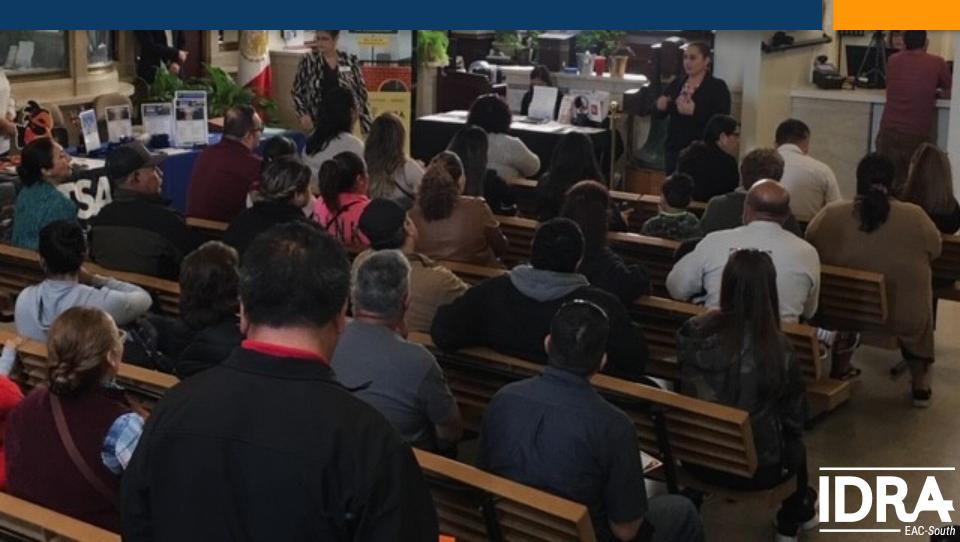

#### Teacher Academies

These Academies are personalized, online training sessions where we can provide you with assistance on

- Structuring your online/offline lessons
- Creating short videos and/or recordings for instructions
- Using online whiteboard apps to record lessons
- Structuring brief assessments

We are here to help you, Contact Information: Hector Bojorquez Director of Operations Educational Practices Lead hector.bojorquez@idra.org

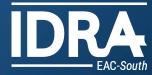

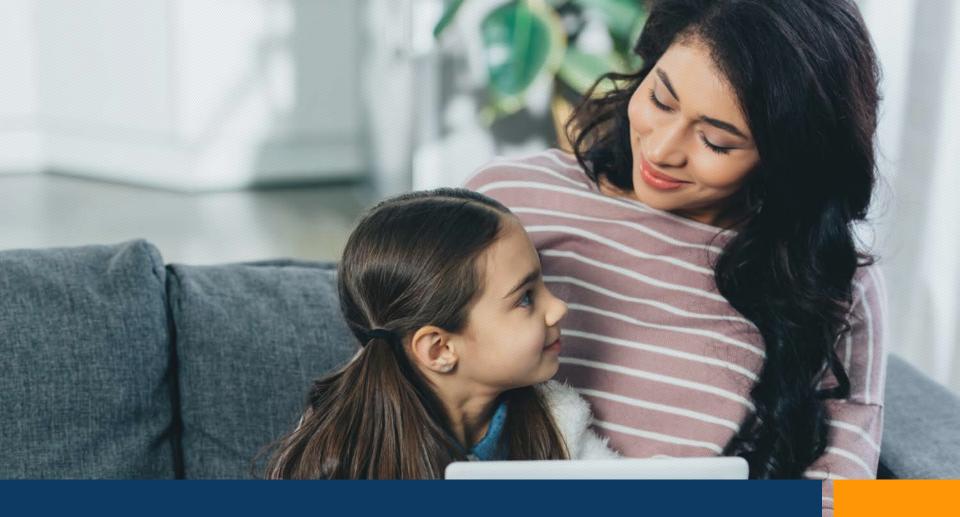

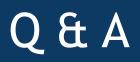

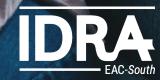

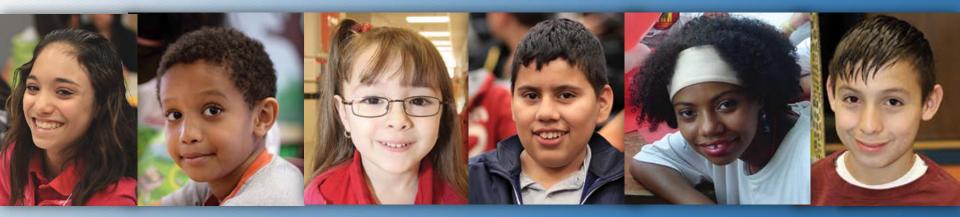

#### Intercultural Development Research Association

Celina Moreno, J.D., President & CEO 5815 Callaghan Road, Suite 101 San Antonio, Texas 78228 210-444-1710 • contact@idra.org

### www.iclra.org

www.facebook.com/IDRAed

Subscribe to our email newsletter: https://idra.news/Subscribe Text to join our email list! Text JOINIDRAEMAIL To 22828 to get started

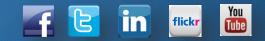

Achieving equal educational opportunity for every child through strong public schools that prepare all students to access and succeed in college

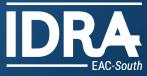

Training Support <u>http://bit.ly/IDRAYouTube</u> <u>https://www.idra.org/services/learning-goes-on-a-covid-19-resource-for-education/#</u>

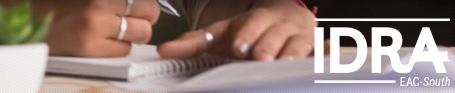

#### Learning Goes On - A COVID-19 Resource for Education bit.ly/IDRAResponse

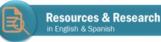

#### **New Resources**

Ensuring Equity in Online Learning – Considerations in Response to COVID-19's Impact on Schooling

Spanish version: Mejores Prácticas para la Instrucción en Línea a Raíz del COVID-19

Best Practices for Online Instruction in the Wake of COVID-19

Spanish version: Garantizar la equidad en el aprendizaje en línea

COVID-19 Data Map - Texas College Responses

|                                         | Bast Practices for Solites Instruction<br>In the Wate of 1993 - 12 |  |
|-----------------------------------------|--------------------------------------------------------------------|--|
| lenanting Fignity in Station Laureing - | •                                                                  |  |
|                                         | ENCLOSE PRESS                                                      |  |
|                                         | • • • • • • • • • • • • • • • • • • •                              |  |
|                                         | · AUXILIA CONTRACT                                                 |  |

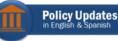

#### **Policy Updates**

IDRA is releasing policy updates for schools regarding COVID-19 each Friday in our Learning Goes On eNews (sign up free). See a log of the updates here in English and in Spanish.

New! March 27, 2020, Edition focusing on the CARES ACT and how Texas colleges are responding to COVID-19: English • Spanish

March 21, 2020, Edition focusing on Testing for Students in Texas & Equity Implications: English • Spanish

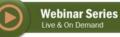

#### Equitable Practices for Online Learning - Free Webinar Series

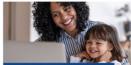

Equitable Practices for Online Learning free webiwar series

Webinar Schedule Equitable Practices for Teaching Online Friday, March 20, 2020 (\$ 2:00 pm (cst)

Digital Divide: Connectivity, Infrastructure and Devices Tuesday, March 24, 2020 () 2:00 pm (cst)

Tools & Tips to Alleviate the Homework Gap Tuesday, March 31, 2020 (\$ 2:00 pm (cst)

More coming soon! Register at https://dra.news/WebinarSeries See webinar hub for recorded webinars and related resources.

**1. Equitable Practices for Teaching Online** 

Held Friday, March 20, 2020 @ 2:00 pm (cst) - Watch recording

2. Digital Divide: Connectivity, Infrastructure and Devices

Tuesday, March 24, 2020 @ 2:00 pm (cst) - Watch recording

3. Tools & Tips to Alleviate the Homework Gap

Tuesday, March 31, 2020 @ 2:00 pm (cst)

Register

More titles on the way!

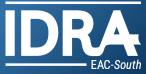

#### **IDRA Video** http://bit.ly/IDRAYouTube

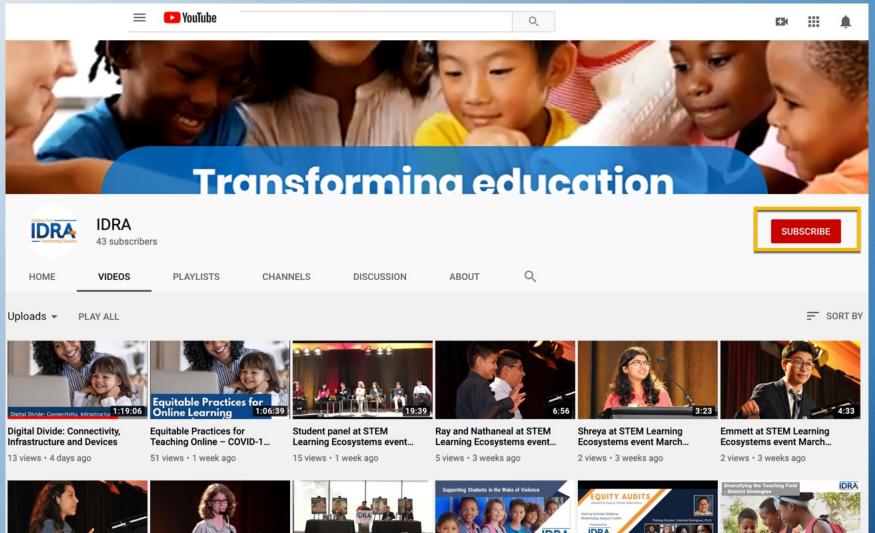

Alicia at STEM Learning Consultance quant Mara

4:05 Leslie at STEM Learning Consultance quant Maral

**IDRA Live Stream** 

3:16:24

Supporting Students in the Weles of Vielesse IDDA

0.5

**IDRA EAC-South Visiting** Cabalas Mahines Fauit

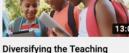

EAC-South

### Zoom (free account)

#### Features

- Host up to 100 participants
- Unlimited 1 to 1 meetings
- Unlimited number of meetings
- Online support
- Active speaker view
- Full screen and gallery view
- Simultaneous Screen Share
- Join by telephone call-in
- Virtual Background

- Desktop and application sharing
- Instant or scheduled meetings
- All or Private and group chat
- Host controls
- Raise hand
- Mac, Windows, Linux, iOS and Android compatible
- Screen share available with iPad/iPhone app
- Co-annotation on shared screen
- Whiteboarding
- Multi-share co-annotation

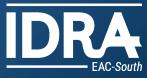

### Zoom (free account)

#### Limitations

- 40 mins limit on group meetings
- local recording only no cloud storage.
  - Upload videos to your district cloud storage

#### Help Center

- <u>https://support.zoom.us/</u>
- <u>https://zoom.us/test</u>

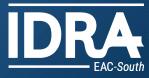

### Screen Sharing

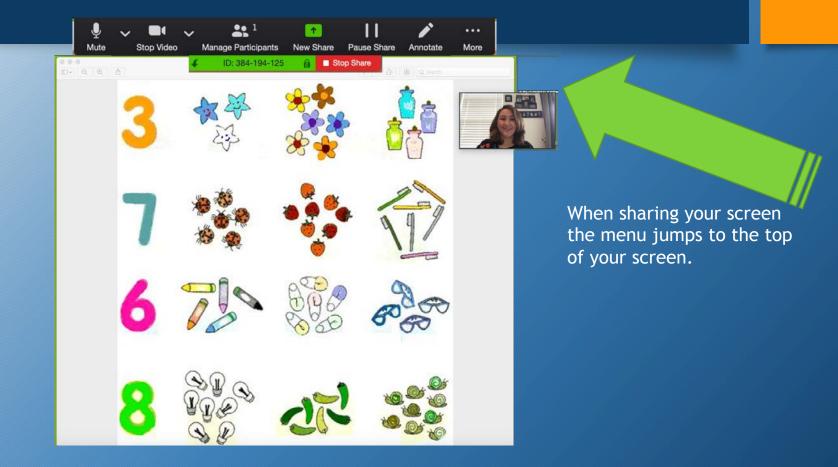

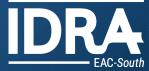

### **Co-Annotation with Screen Sharing**

#### **Annotation settings**

- If you started the <u>shared screen</u> or <u>whiteboard</u>, click **More** in the screen share controls for these annotation settings:
- Allow/Disable participants annotation: Allow or prevent the participants from annotating on your shared screen.
- Show/Hide Names of Annotators: Show or hide the participants' name when they are annotating. If set to show, the participant's name will briefly display beside their annotation.

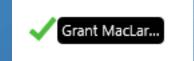

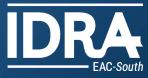

### Zoom (Free-Basic Account)

#### Secure Scheduling

There are a couple features you can access when you're scheduling your meeting to make it more secure.

•Password Protection: password protect your meetings by clicking *Require meeting password* and entering an alphanumeric password when you schedule your meeting. The password is automatically populated in the calendar invitation. This means that only people with both the meeting ID and password can join your meeting.

• Join Before Host: When scheduling, you can also choose to not select *Join before host*. If you don't select this option, no one can join the meeting without you being there to start the meeting. This gives you greater control over the meeting. If you let people join before host, you still get an email when they join, notifying you that they are in your meeting room. If nothing else, it's a great last-minute reminder when you forget a meeting, that your participants are waiting for you!

| opic: My Zoo                                                                                       | m Meeting                                           |                               |
|----------------------------------------------------------------------------------------------------|-----------------------------------------------------|-------------------------------|
| Start:                                                                                             | 6/ 5/2014 12                                        | 2:00 PM 🗘                     |
| Duration:                                                                                          | 1 ‡] Hr [                                           | 0 ‡ Min                       |
| Time Zone: America/Los_                                                                            |                                                     | An ‡                          |
| Recurring n                                                                                        |                                                     |                               |
|                                                                                                    |                                                     |                               |
| O Screen Sha                                                                                       |                                                     | does not start automatically) |
| -                                                                                                  | re Meeting(Video<br>ing(Video starts a              |                               |
| Screen Sha                                                                                         |                                                     |                               |
| Screen Sha<br>Video Meet<br>Meeting Options                                                        | ing(Video starts a                                  | utomatically)                 |
| Screen Sha<br>Video Meet<br>deeting Options<br>Require me<br>Enable join                           | ing(Video starts a<br>eting password                | utomatically)                 |
| Screen Sha<br>Video Meet<br>Meeting Options<br>Require me<br>Enable join                           | ing(Video starts a<br>eting password                | utomatically)                 |
| Screen Sha<br>Screen Sha<br>Video Meet<br>Meeting Options<br>Require me<br>Enable join<br>Calendar | ing(Video starts a<br>eting password<br>before host | utomatically)                 |

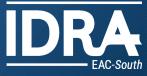

### Zoom (Free-Basic Account)

Security White Paper <a href="https://zoom.us/docs/doc/Zoom-Security-White-Paper.pdf">https://zoom.us/docs/doc/Zoom-Security-White-Paper.pdf</a>

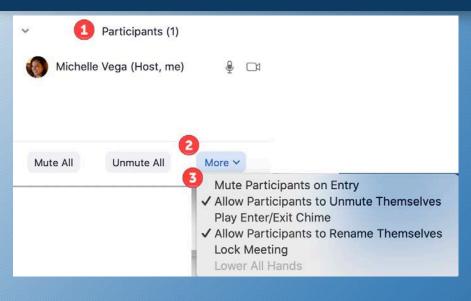

#### **In-Meeting Security Options**

The meeting host has a variety of controls they can use to secure their meeting. For example,

- Lock the Meeting: when you're in the meeting, click Participants at the bottom of your Zoom window. In the participants pop-up box, you will see a button that says Lock Meeting. When you lock the meeting, no new participants can join, even if they have the meeting ID and password.
- Expel a Participant: still in that participants menu, you can mouse over a participant's name, and several options will appear, including *Remove*. Click that to kick a participant out of the meeting. They can't get back in if you then click *Lock Meeting*.
- <u>Attendee On-Hold:</u> if you need a private moment, you can put attendees on-hold. The attendee's video and audio connections will be disabled momentarily. Click on the attendee's video thumbnail and select *Start* <u>Attendee On-Hold</u> to activate this feature.

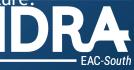

### FreeConferenceCall.com

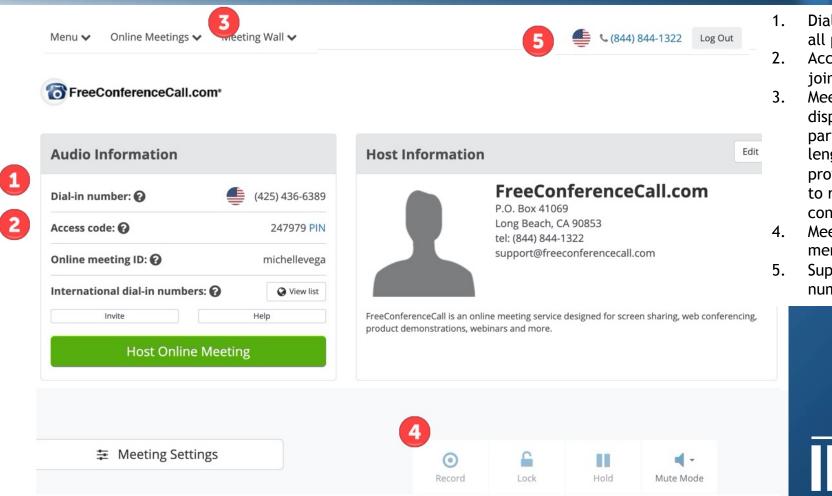

- . Dial in number for all participants
- Access code to join the meeting
  - Meeting wall, displays participants, length of call and provides options to record
- conversation.
- 4. Meeting Wall menu.
- 5. Support phone number.

EAC-South

### Remind

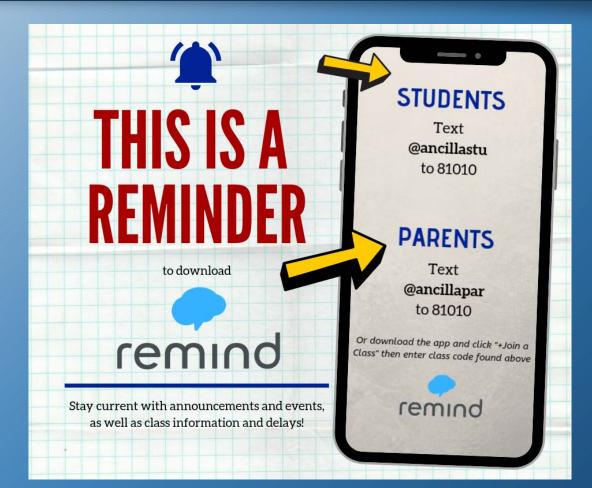

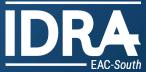

#### Remind

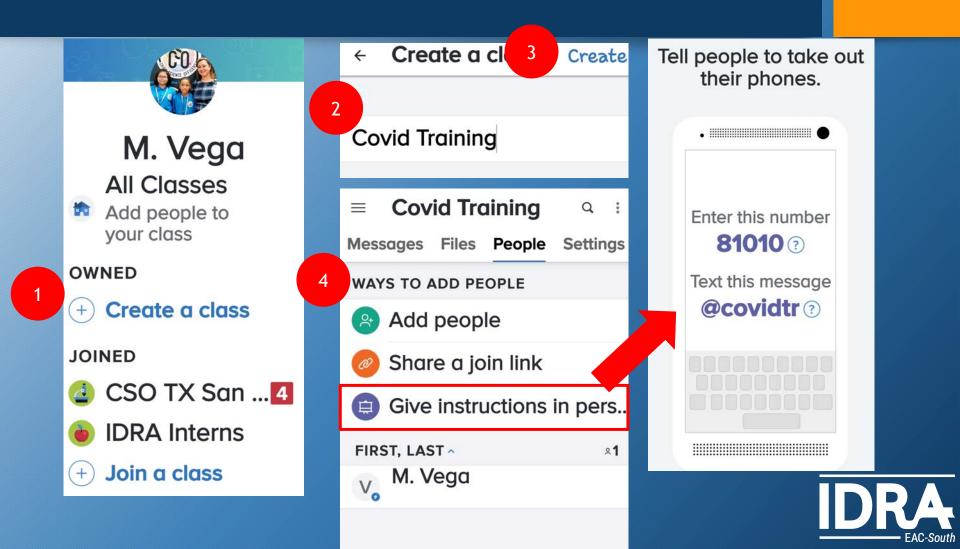

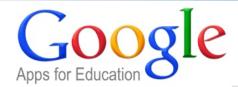

#### Use Google Docs, Sheets, and Slides offline

You can save the most recently opened documents on your computer.

#### Before you turn on offline access

- · You must be connected to the internet.
- · Don't use private browsing.
- Install and turn on Google Docs Offline Chrome extension ☑.
- · Make sure you have enough available space on your device to save your files.

#### How to turn on offline access

- On your computer, open the Google Docs ☑, Sheets ☑, or Slides ☑ home screen.
  Note: If you want to use offline access for another Google Account, make sure you're signed in to the right Chrome profile. Learn how to switch Chrome profiles.
- 2. At the top left, click Main menu  $\equiv$  > Settings.
- 3. Turn on Offline.

Note: If you turn on offline access for Docs, Sheets, Slides, or Drive, then the rest will also be available offline.

4. Open Google Docs 🗹 , Sheets 🗹 , or Slides 🗹 in your Chrome browser to work offline.

#### Turn off offline access

- 1. Open Google Docs or Google Drive.
- 2. Click Menu => Settings.
- 3. On the right, turn off Offline.

#### Make specific files available offline

If you have enough storage, some of your most recent files will be automatically saved offline. To manually select files to save offline:

- 1. Follow the steps above to turn on offline access in Google Drive.
- 2. Open the Google Docs 2 , Sheets 2 , or Slides 2 home screen.
- 3. On the file you want to use offline, click More 🚦 .
- 4. Click Available offline. A check mark will appear in the bottom left corner to show that the file is available offline.

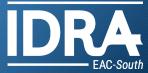

### Student View - Google Classroom Stream (Home Page)

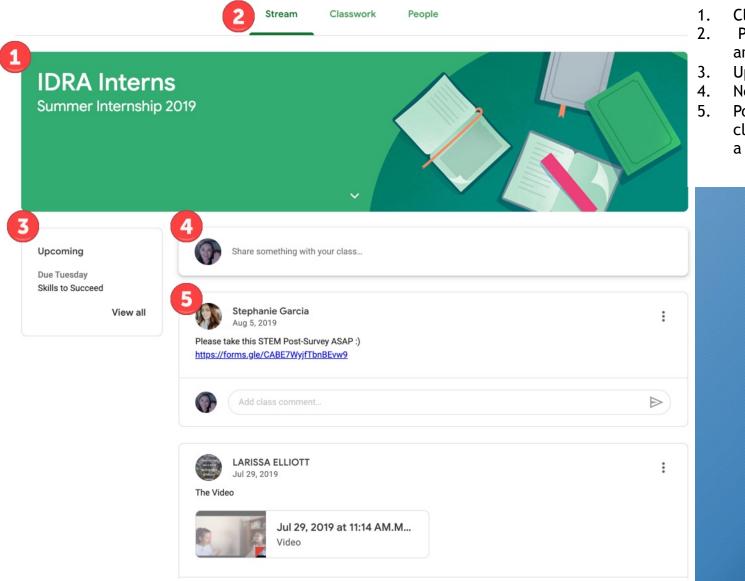

- 1. Classroom Cover Art
- 2. Posted class announcements
- 5. Upcoming Assignments

EAC-South

- 4. New post field
- 5. Posts from class teacher or a student

### Student View - Google Classroom Classwork

### Path: Stream (home) > Classwork

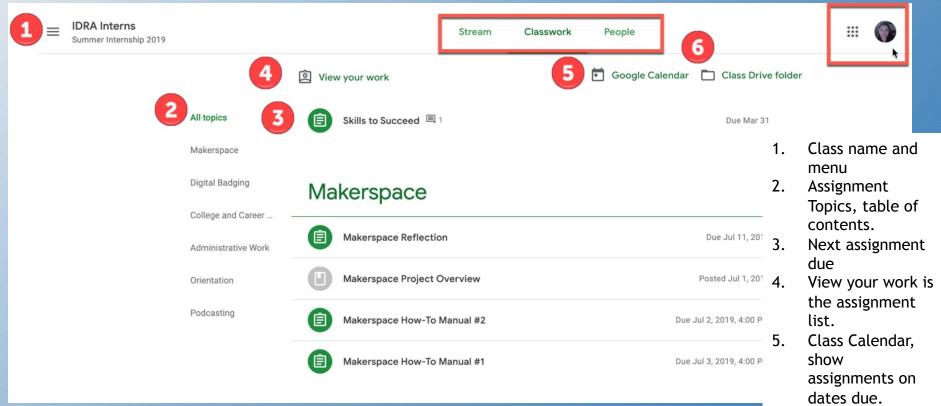

6. Class Drive Folder

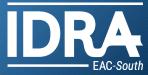

### Student View - Google Classroom Assignment Example 1: Completing a Google Form

Path: Classwork > Select an Assignment > View Assignment

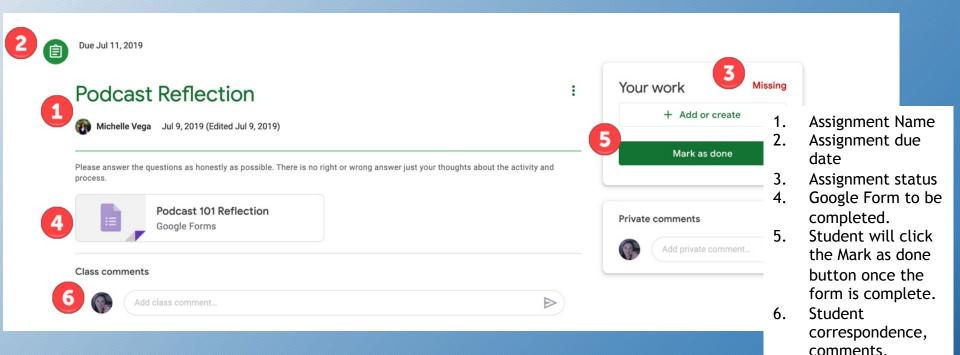

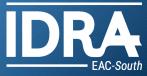

### Student View - Google Classroom Assignment Example 2: Creating a Document to Turn In

#### Path: Classwork > Select an Assignment > View Assignment

| 20                                            | Due Jul 2, 2019, 4:00 PM                                 | •                            |                                                              |
|-----------------------------------------------|----------------------------------------------------------|------------------------------|--------------------------------------------------------------|
| 1                                             | Makerspace How-To Manual #2                              | 100 points                   | Your work <sup>5</sup> Missing                               |
|                                               | Stephanie Garcia Jul 1, 2019                             |                              | Michelle Vega - M ×<br>Google Docs                           |
| 3                                             | Please submit your second manual here :)                 |                              | + Add or create                                              |
|                                               | Class comments                                           |                              | Turn in                                                      |
|                                               | Add class comment                                        | $\triangleright$             |                                                              |
| 8 Turn in your work?                          |                                                          | 1. Assignment Name           | 6. Student Work                                              |
|                                               | ent will be submitted for "Makerspace How-To Manual #2". | 2. Due Date                  | 7. Turn in (submit button)                                   |
| 9 Michelle Vega - Makerspace How-To Manual #2 |                                                          | 3. Assignment instructions   | 8. Confirmation Window                                       |
|                                               |                                                          | 4. Number of possible points | 9. Student Work (confirmation opportunity)                   |
|                                               |                                                          | 5. Assignment status         | 10. Turn in (student work has now officially been turned in) |

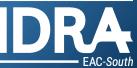

### Student View - Google Classroom Assignment Example 3: Assignment List

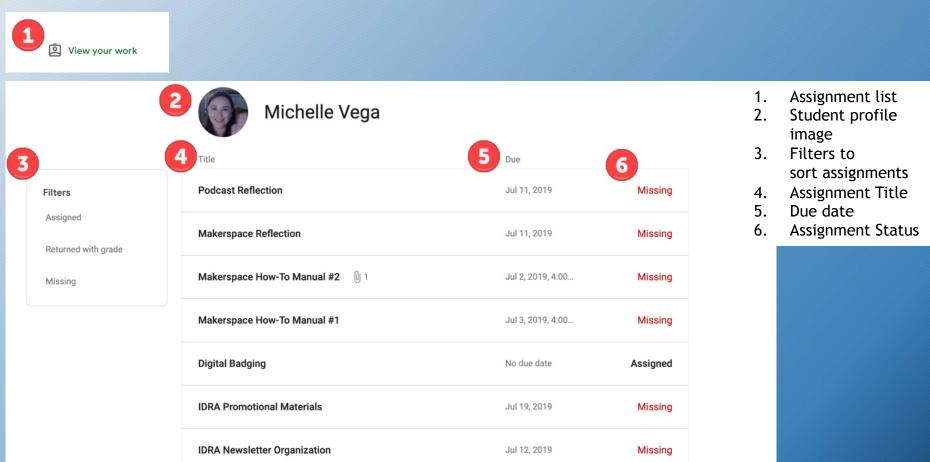

#### Path: Classwork > View Your Work

**IDRA**